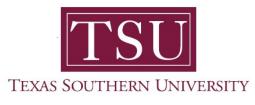

## My Employee Portal User Guide

## **Enter Time**

1. Navigate to MyTSU portal landing page click, 'Human Resource'

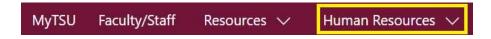

2. Choose "Employee Self Service"

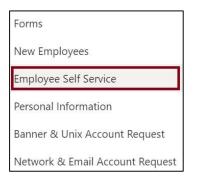

## "Employee" dashboard will launch.

3. Navigate to "My Activities" section

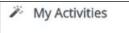

## 4. Click "Enter time"

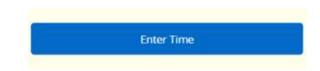

Employee Timesheet will display

- View by:
  - Pay Period
  - o Month

|                                                |                     | *                       | <b>O</b> Tommy Tige | ər |
|------------------------------------------------|---------------------|-------------------------|---------------------|----|
| Employee Da                                    | shboard • Timesheet |                         |                     |    |
| limesheet                                      |                     |                         |                     |    |
| Approvals                                      | Timesheet           |                         |                     |    |
|                                                |                     |                         | Pay Period          |    |
| Pay Period                                     | Hours/Units         | Submitted On Status     | Pay Period          |    |
| Director of Sports and Teams, Student Services |                     |                         | Month               |    |
| 01/01/20XX-01/31/20XX                          |                     | 01/07/20XX Approved (i) |                     |    |

Contact a representative in the Office of Human Resources for more information.

Phone: (713) 313-7521 Fax: (713) 313-4347 Email: hrinfo@tsu.edu

Technical support is available 24/7 by emailing IT Service Center: *itservicecenter@tsu.edu* or submitting a case: *http://itservicecenter.tsu.edu* 

As always, we appreciate your support as we continue to improve the tools that ensure "Excellence in Achievement."

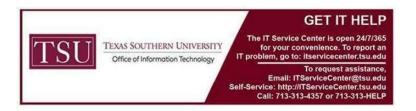